CASH RADAR PB システムをご利用いただき、まことにありがとうございます。 本書は「CASH RADAR PB システム 企業版」のインストール手順となります。

 $\sim$ インストールの前に~ ■ 重要 システム管理者について(1台目インストールのご注意) CASH RADAR PB システムでは1台目 (初めてインストールする端末)のインストールを行った ユーザーが『システム管理者』として設定されます。 システム管理者は会社情報や各ユーザーのパスワード、操作権限等を設定できるため、 初回のインストールはシステムを管理する立場の方が行っていただくようお願いいたします。 ■ パソコンの動作環境をご確認下さい メモリ容量 2GB 以上を推奨 日本語 OS Windows11(S モード除く) Windows10 Version 22H2 以降(S モード除く) ディスプレイ解像度 1280×768 以上 必須 HDD 容量 50MB 以上の空き容量 (ただし、次項の必須ソフトウェアインストール済の場合) 日本語入力システム MicrosoftIME ■ 必須ソフトウェアをご確認下さい ランタイムライブラリ Microsoft .NET Framework 4.8 以上 印刷ファイル閲覧 Adobe Acrobat Reader ■ インストールに必要な情報を確認・準備して下さい ◇ CASH RADAR PB システムの【端末個別ライセンス ID】 例:60100-999F-ABC77 ・ID は CASH RADAR PB システム購入時に送信されたメールに記載されております ・メールの件名は<【重要】購入ありがとうございました[CASH RADAR PB システム]>です

◇ 会社データの【顧客コード】 例:00000391

・会計事務所端末[メンテナンス]-[システム管理]-[会社情報設定]で表示される 8 桁のコードです

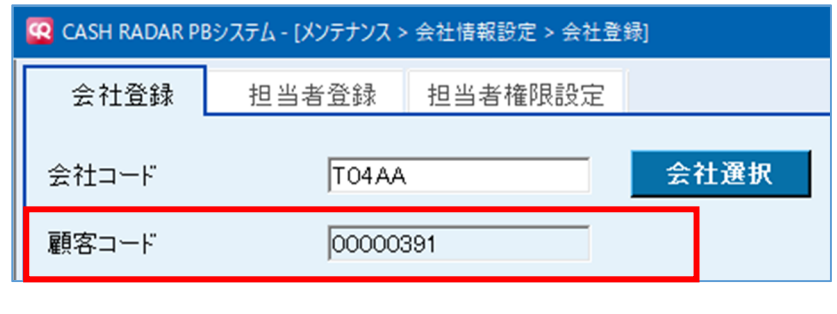

・会計事務所とデータ共有を行わない場合は不要です

# **1、インストールプログラムのダウンロード**

https://www.cr-pbs.com/install/ (ダウンロードページ)

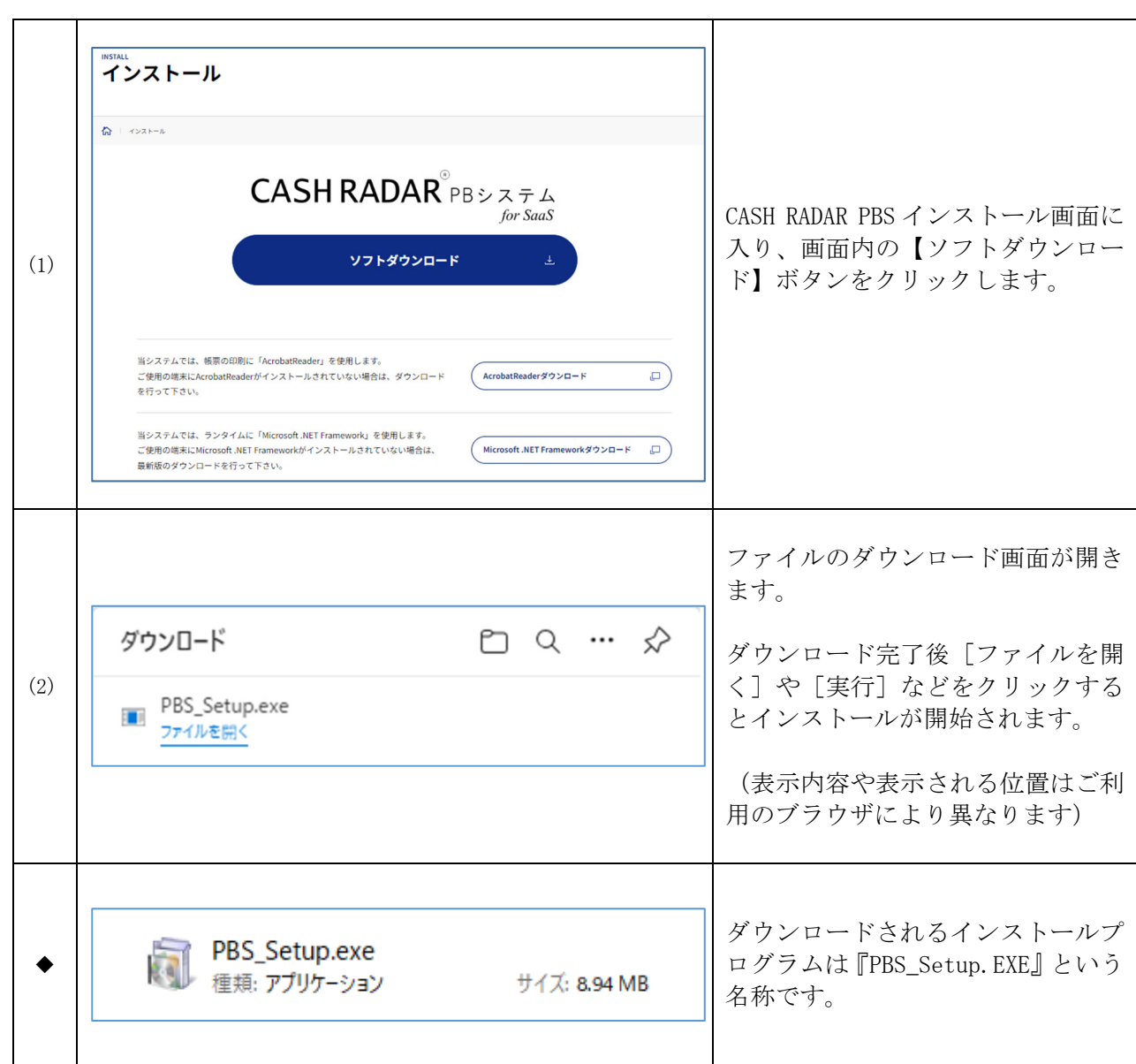

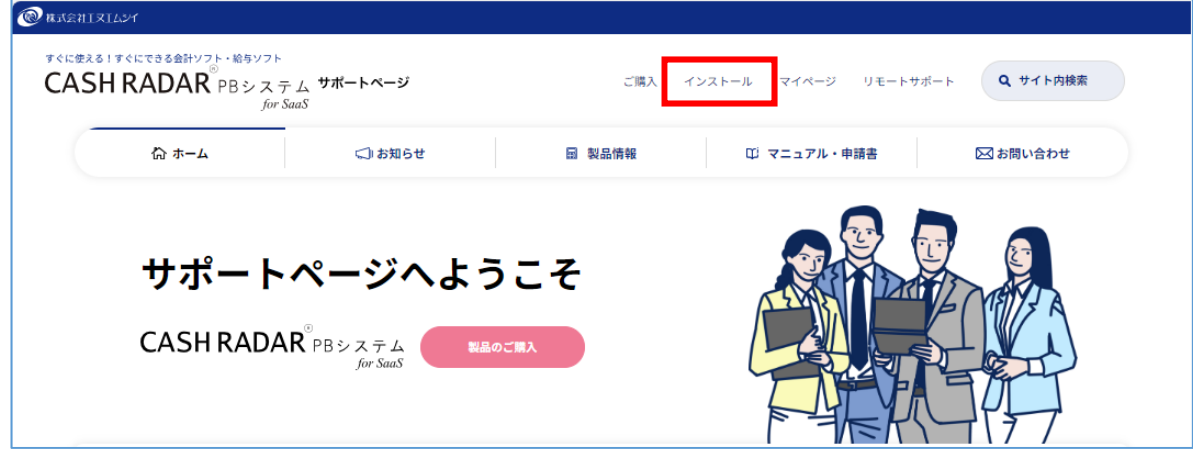

インストールページは[サポートページ(https://www.cr-pbs.com/)]からもアクセスできます。

# **2、インストールの実⾏**

#### ~インストールの実行~

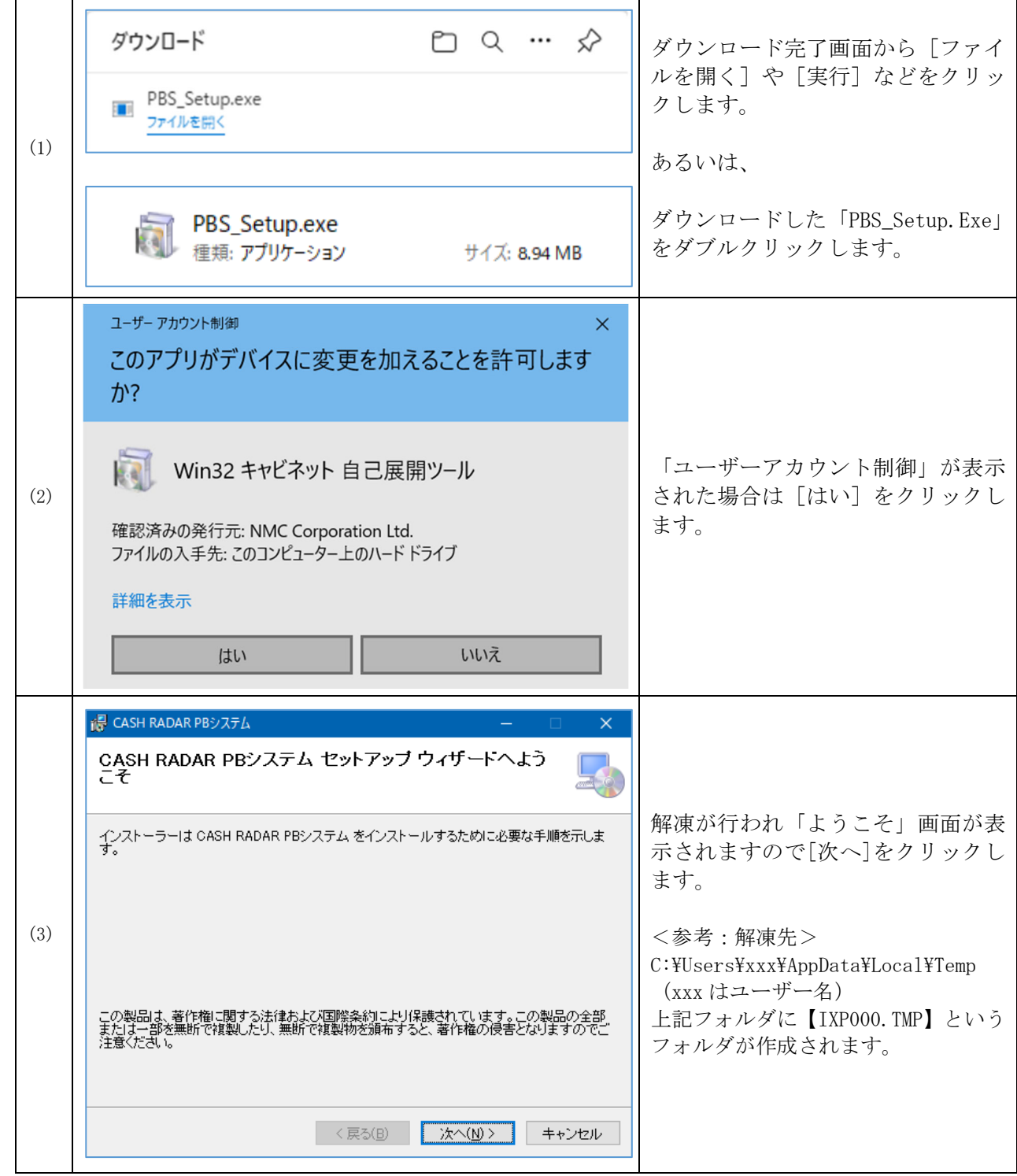

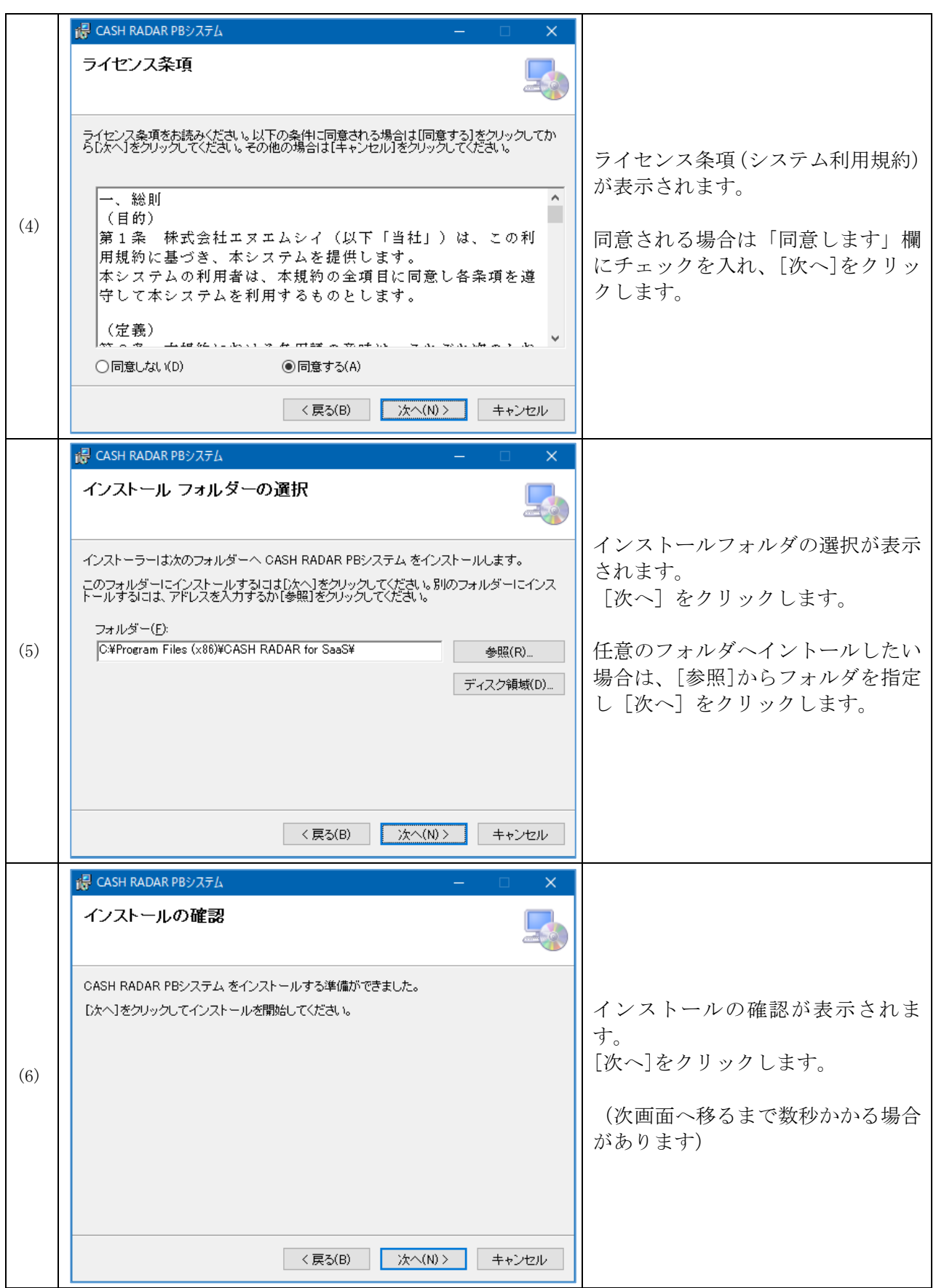

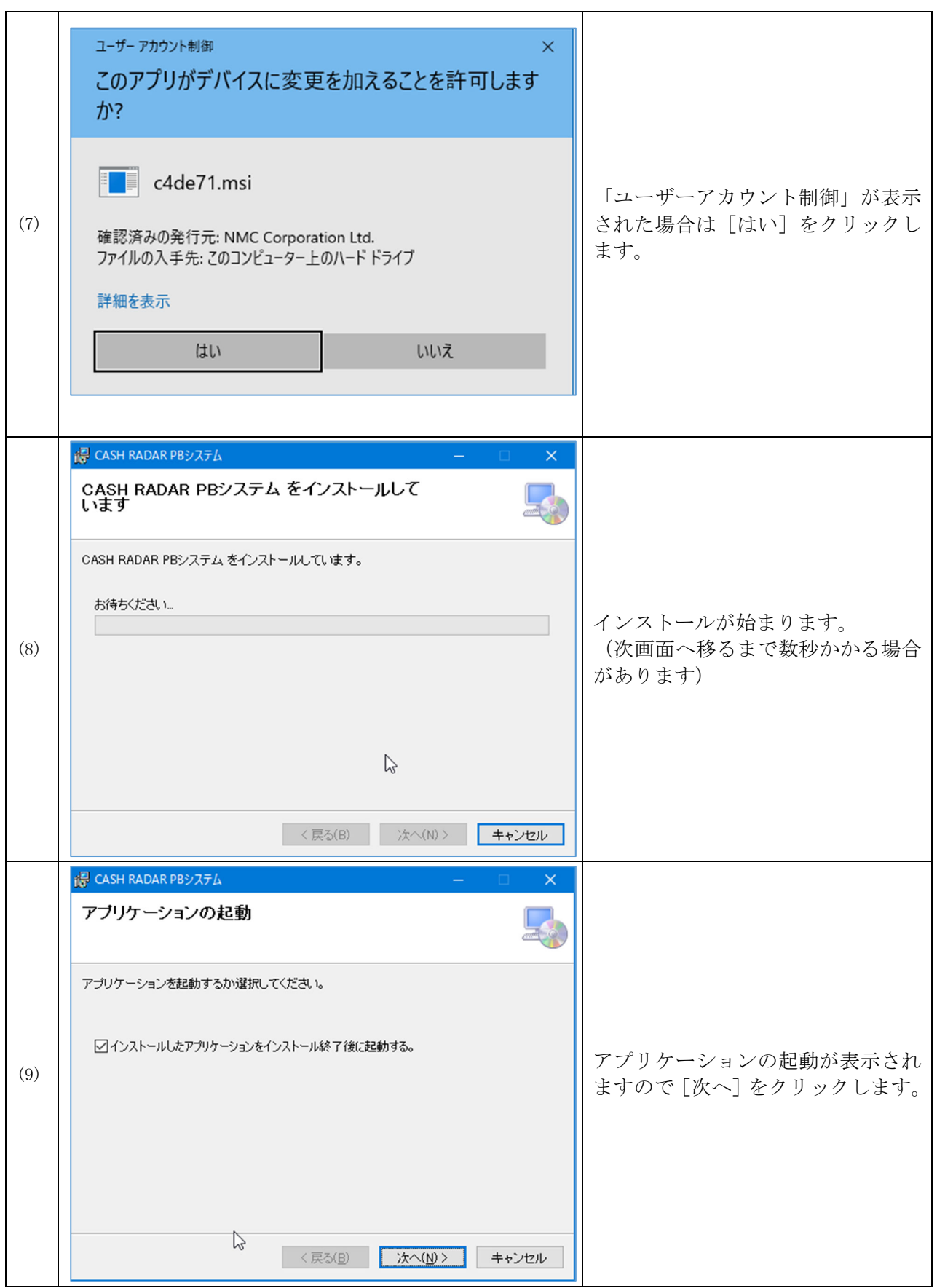

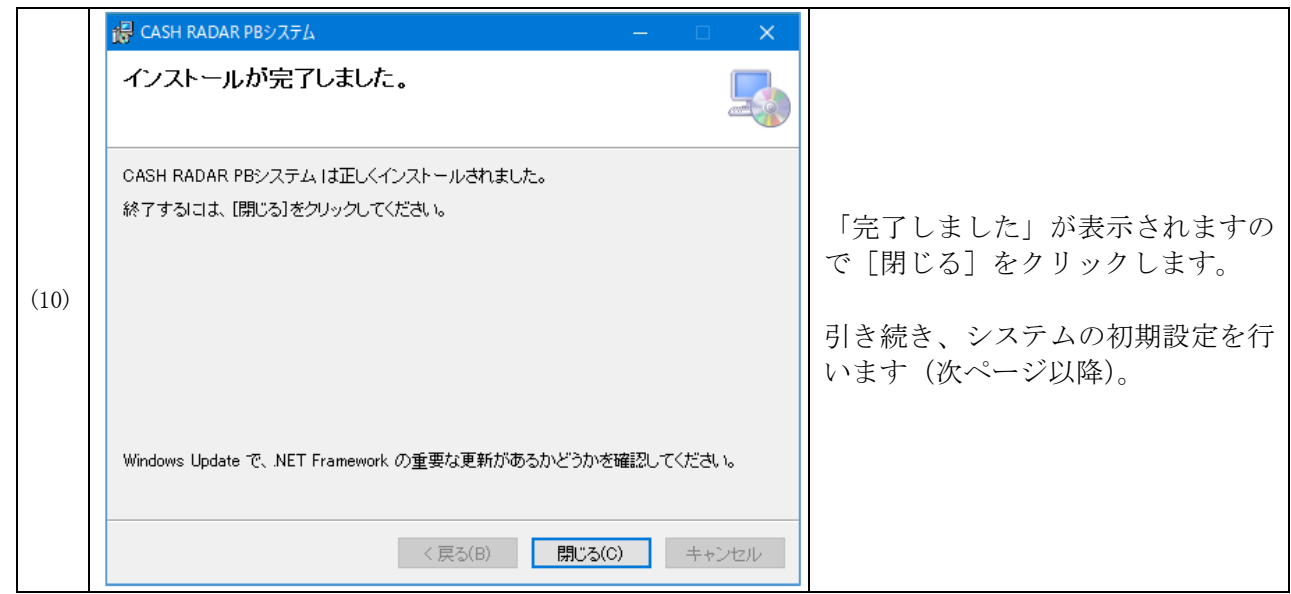

## ~ライセンスIDの登録と初期設定~

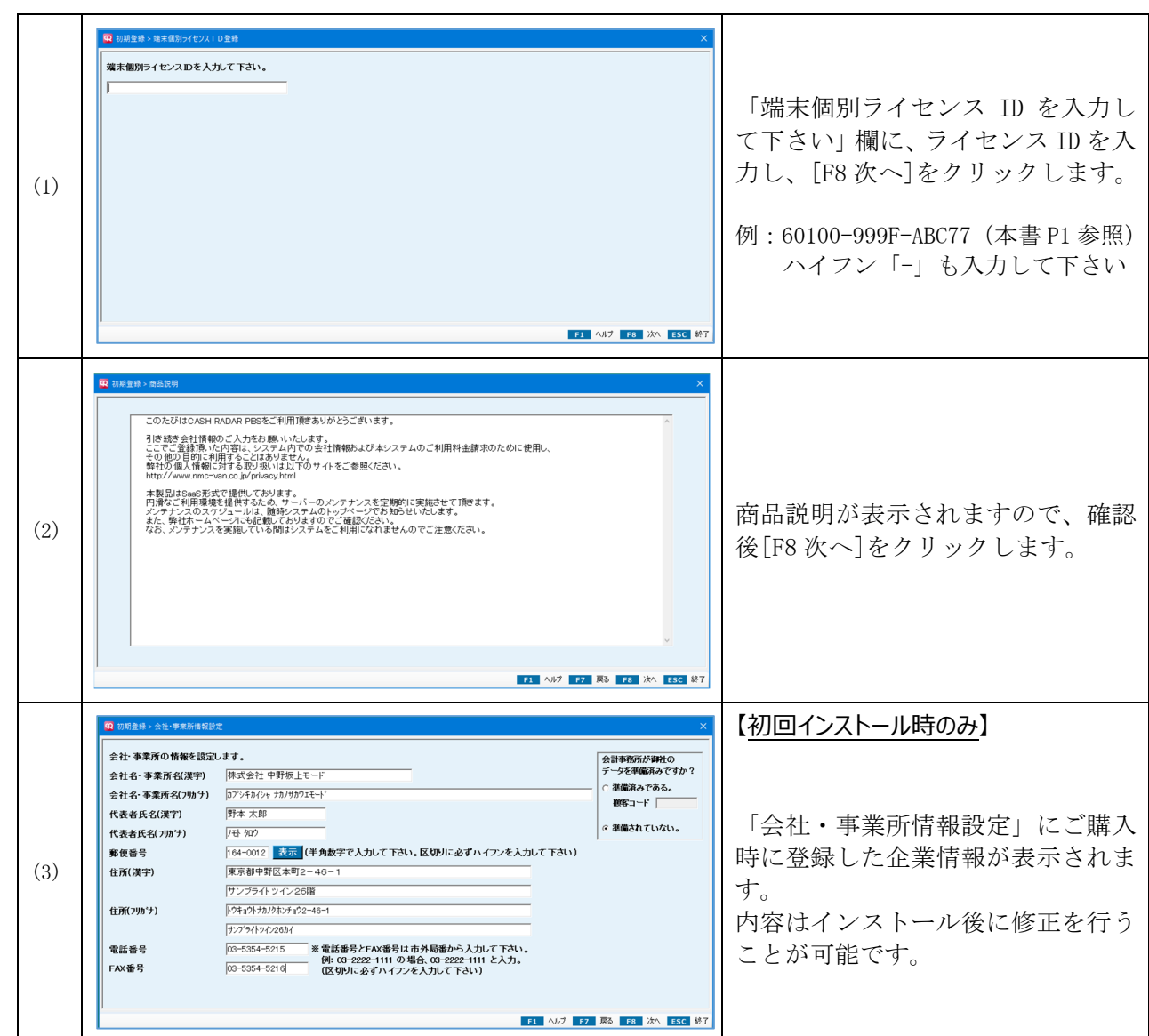

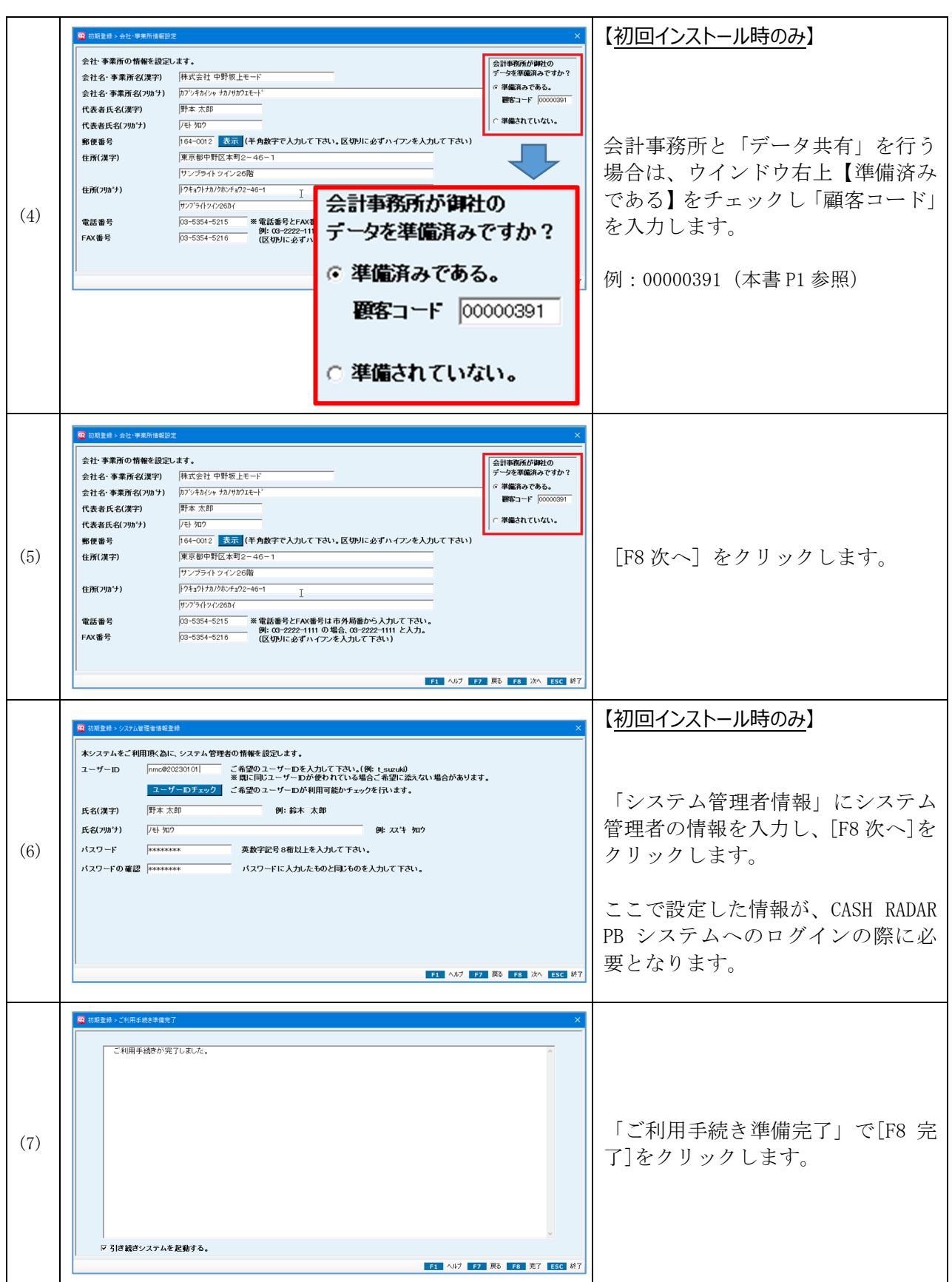

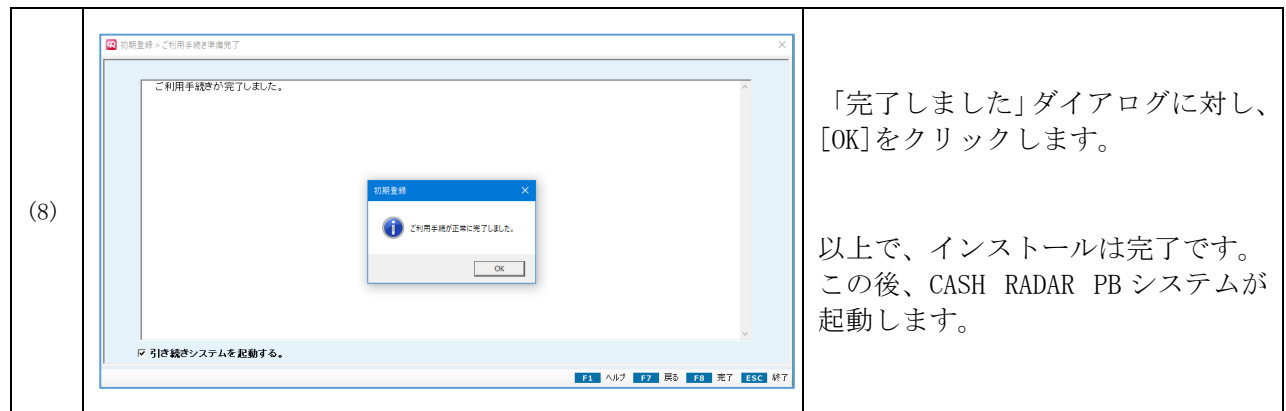

## **3、CASH RADAR PB システムの起動**

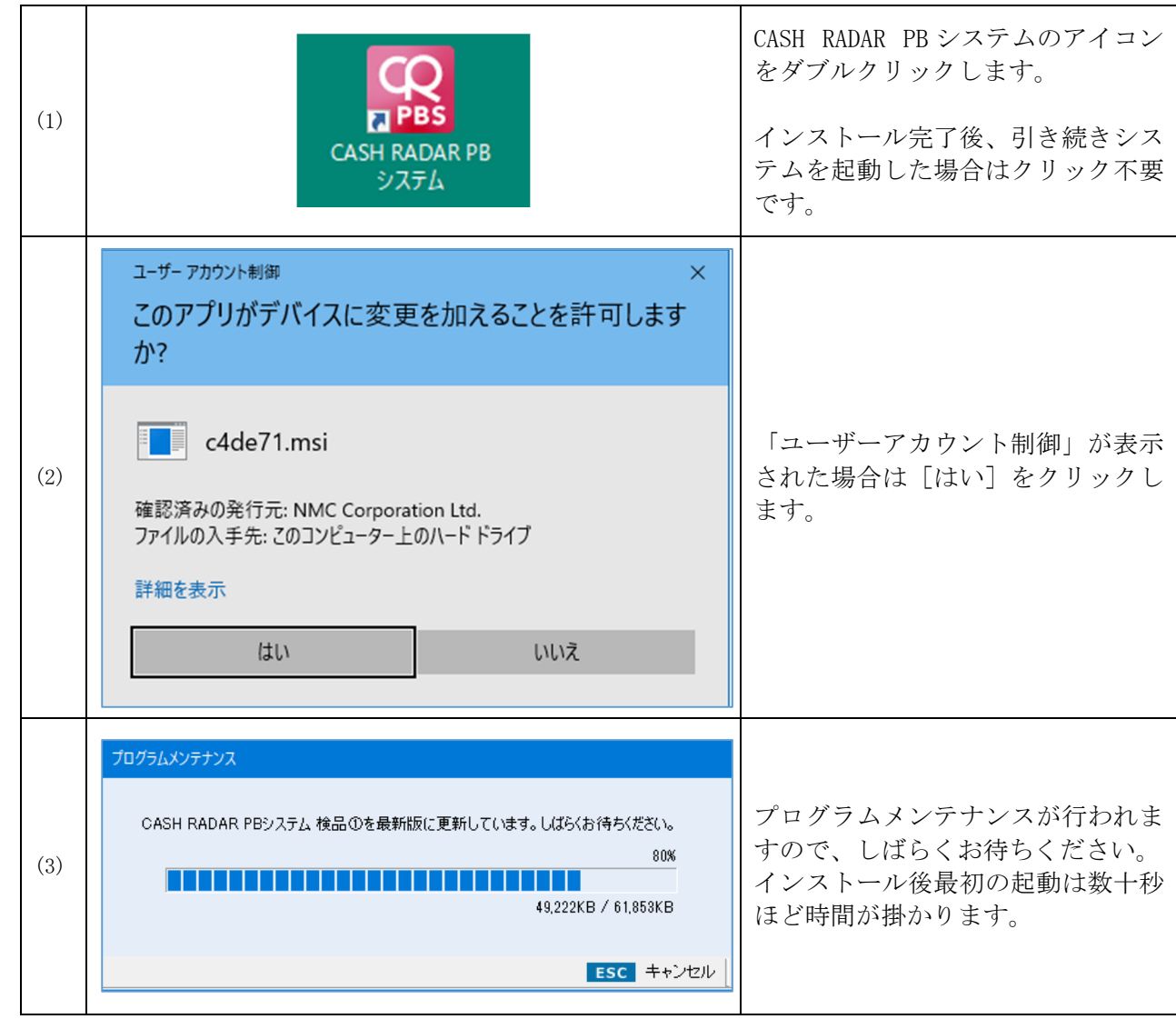

#### CASH RADAR PB システム「企業版」インストール手順書

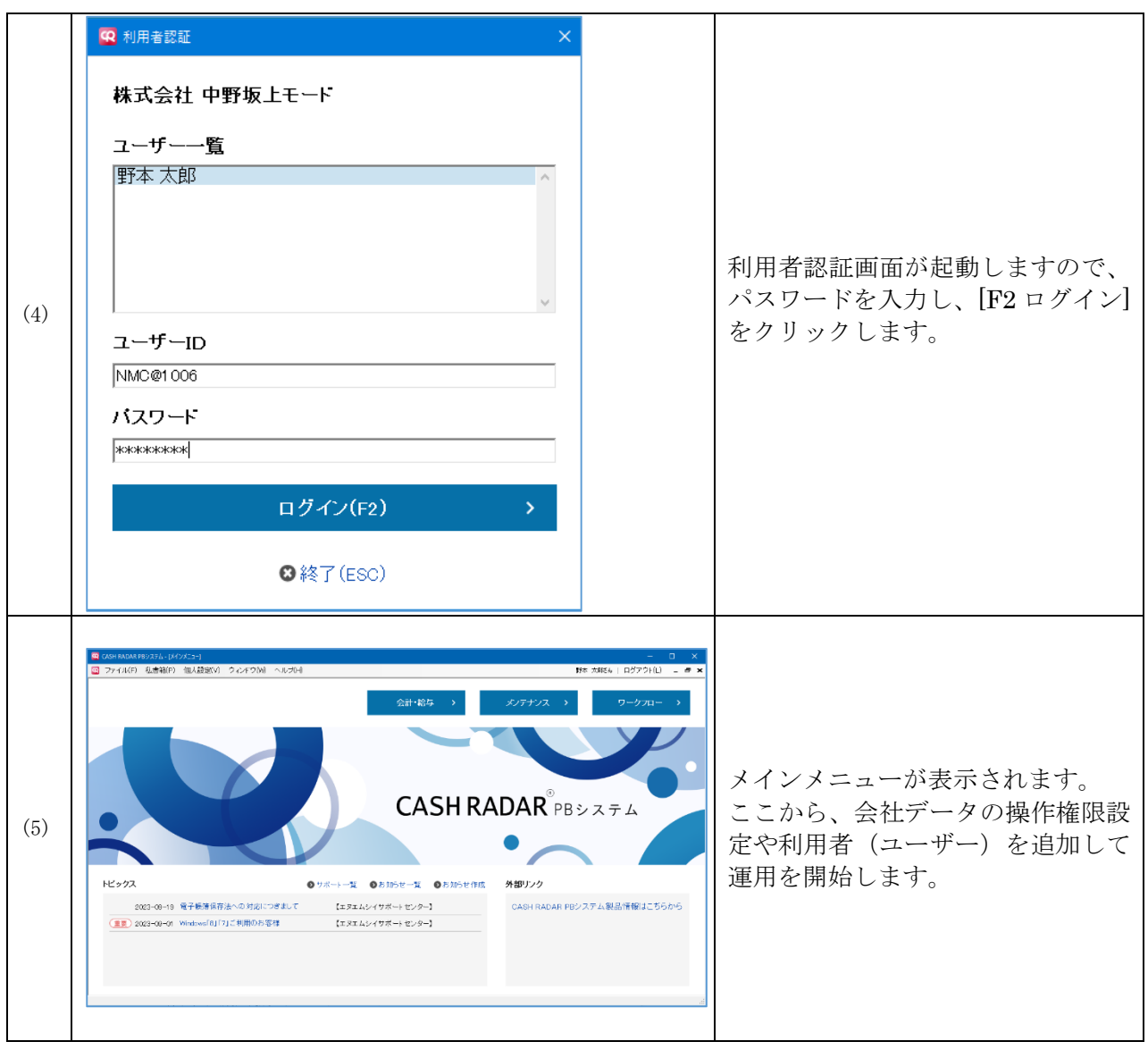

## **4、会社データの「操作権限」設定**

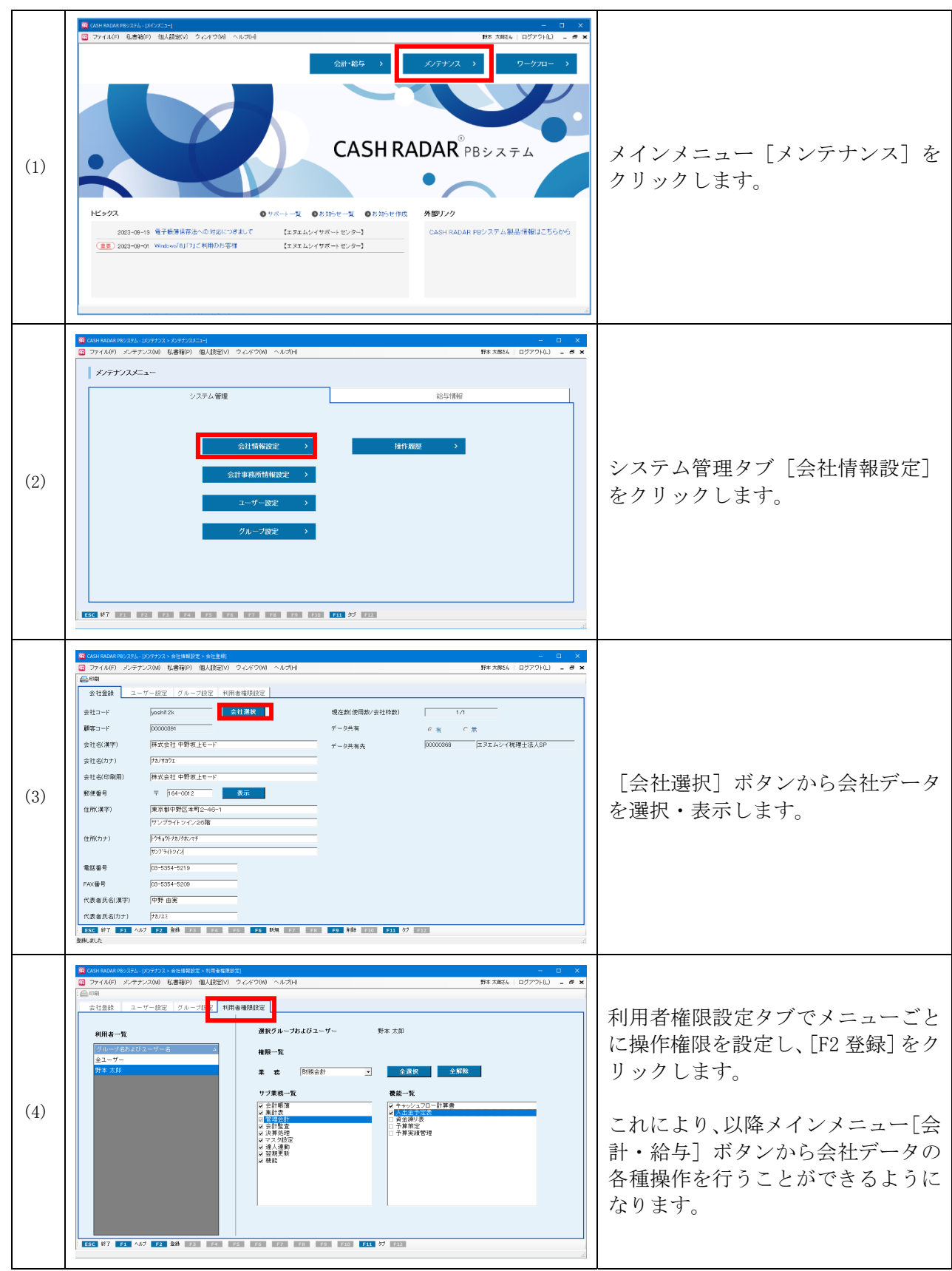

### 5、ユーザーの追加 (複数名で利用する場合)

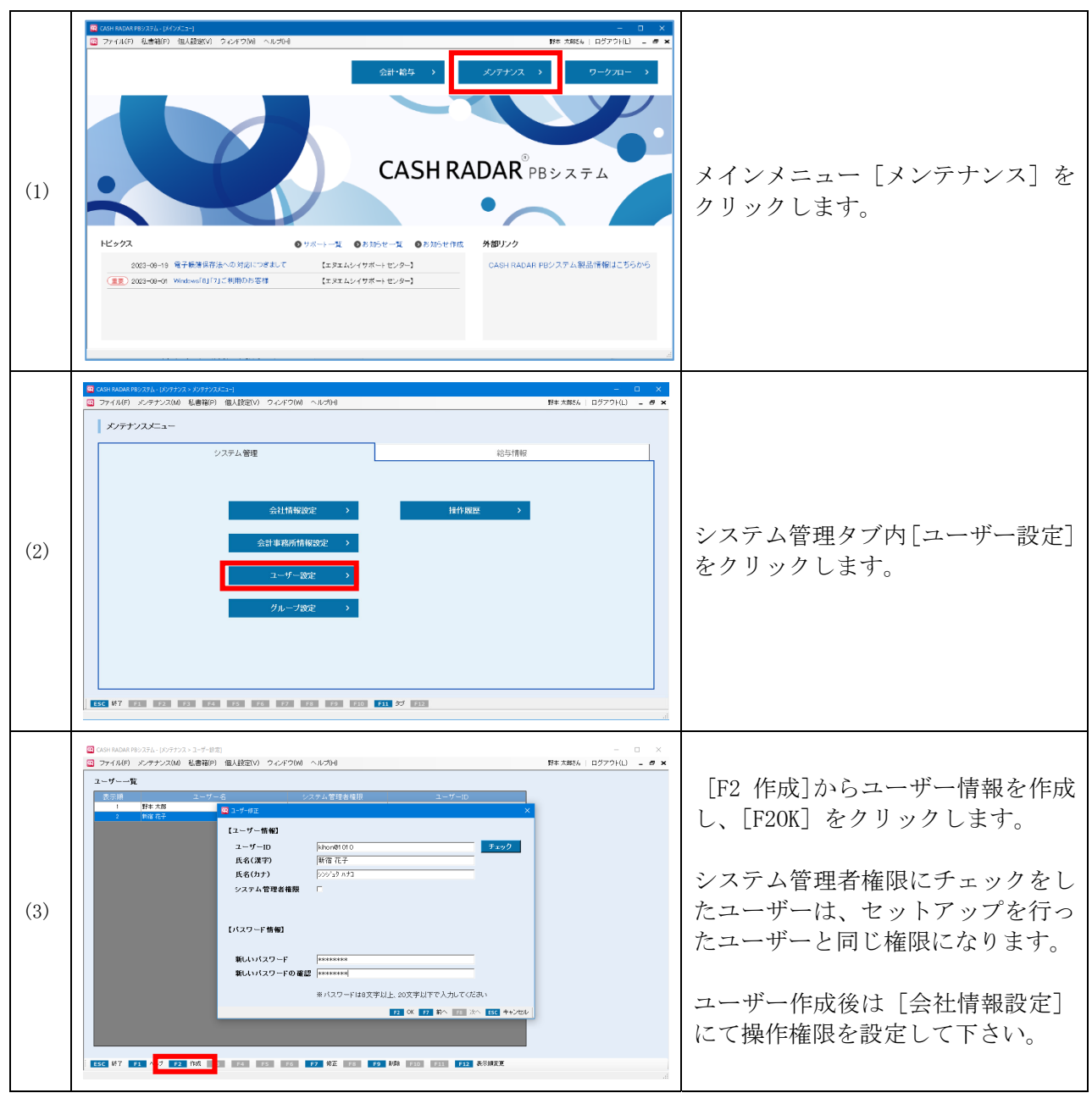

以上で 1 台目のインストールと初期設定は完了です。